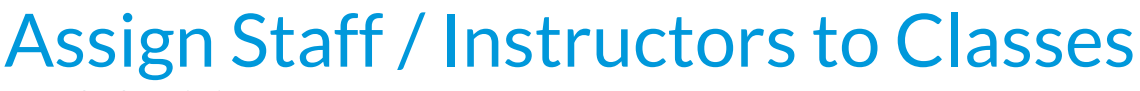

Last Modified on 06/05/2019 8:45 pm EDT

Watch a (1:14) video tutorial on Adding, Assigning, and Deleting Staff -*Assign Staff / Instructors to Classes*

To assign an Instructor to a class, they must first be added using*Staff > Add Staff*. See **Add a Staff Member / Instructor**for more information.

- 1. Be sure you're viewing the correct class.
- 2. Click the**Instructor** tab.
- 3. From the drop down list, add up to 4 instructors in the appropriate fields.
- 4. **Save Changes**.

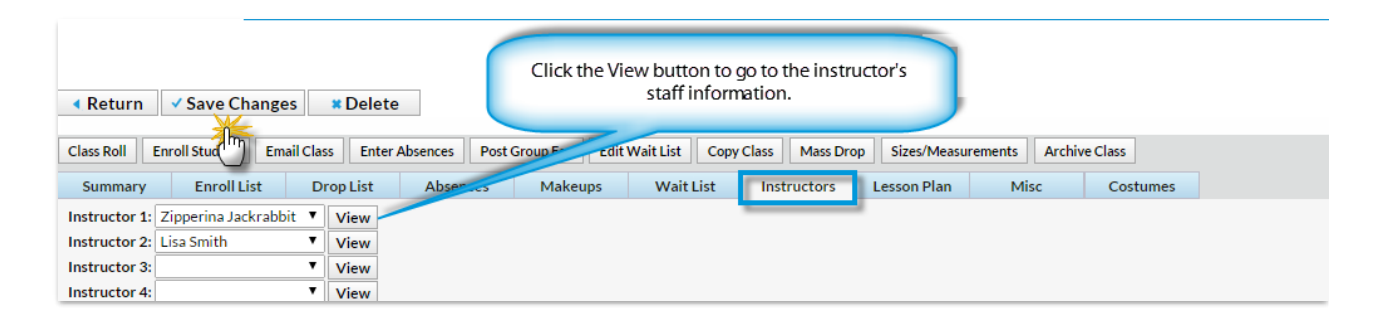

Click the**View** button next to an Instructor's name to go to their Staff record.